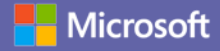

#### Guide de démarrage rapide

Vous débutez avec Microsoft Teams ? Utilisez ce guide pour découvrir les concepts de base.

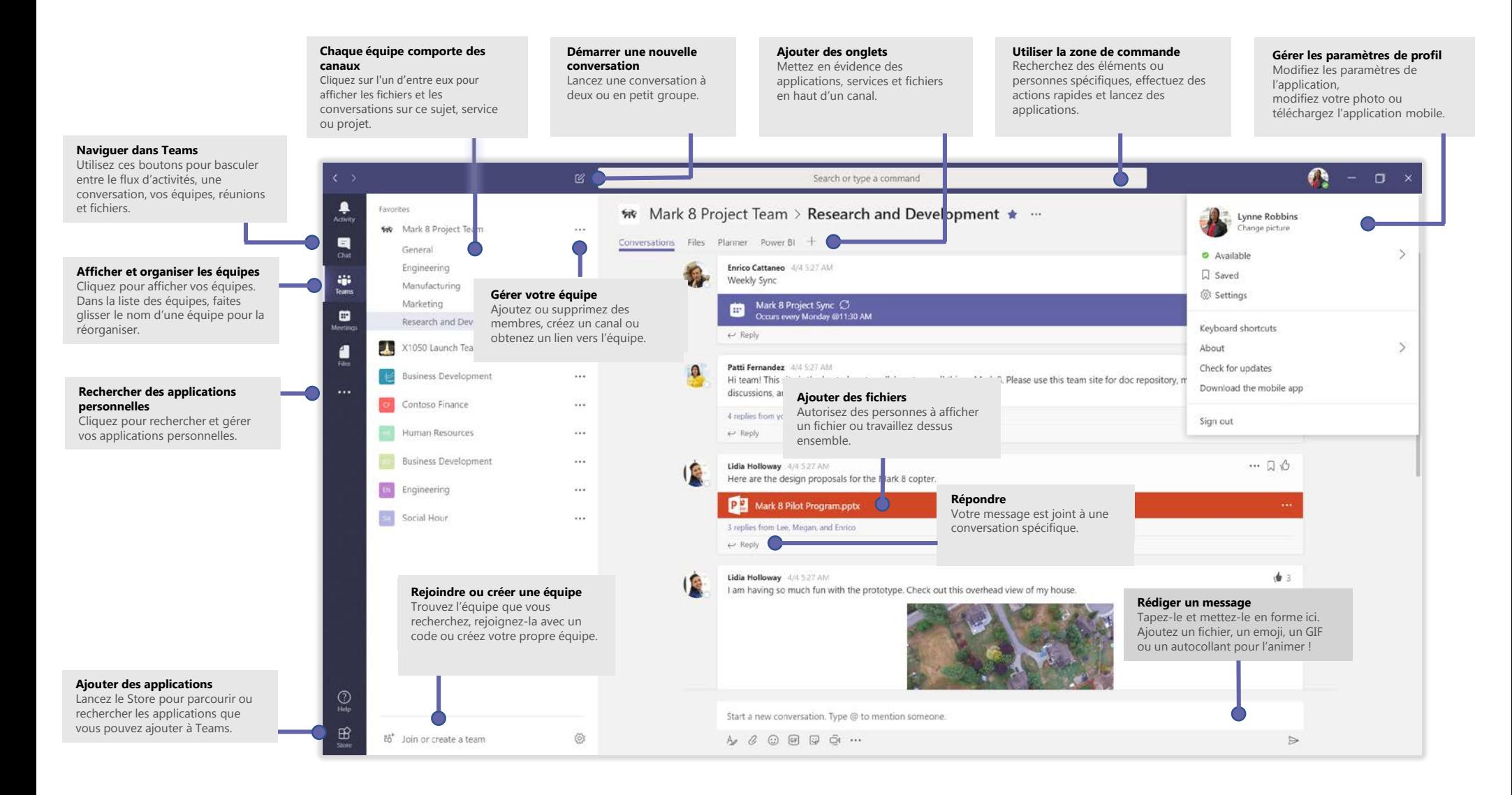

#### Se connecter

Sous Windows, cliquez sur **Démarrer** > **Microsoft Corporation** > **Microsoft Teams**. Sur un ordinateur Mac, accédez au dossier **Applications** et cliquez sur **Microsoft Teams**. Sur un appareil mobile, appuyez sur l'icône **Teams**. Connectez-vous ensuite avec votre nom d'utilisateur et votre mot de passe Office 365.

(Si vous utilisez la version gratuite de Teams, connectez-vous avec nom d'utilisateur et votre mot de passe.)

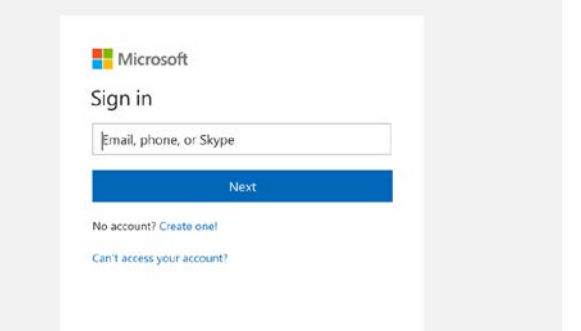

#### Démarrer une conversation

*Avec l'ensemble de l'équipe*... Cliquez sur **Équipes** , sélectionnez une équipe et un canal, rédigez votre message et cliquez sur **Envoyer** .

Avec une personne ou un groupe... Cliquez sur **Nouvelle conversation** <sup>1</sup> , saisissez le nom de la personne ou du groupe dans le champ **À**, rédigez votre message et cliquez sur **Envoyer** .

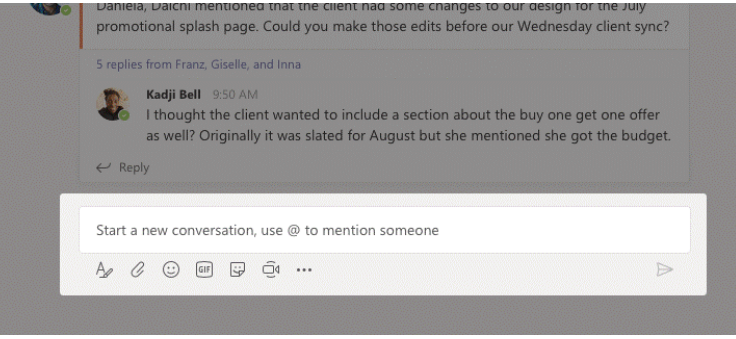

# Sélectionner une équipe et un canal

Une *ensemble* regroupe des personnes, des conversations, des fichiers et des outils dans un seul emplacement. Un *canal* est une discussion dans une équipe, dédiée à un service, un projet ou un sujet.

Cliquez sur **Équipes** et sélectionnez une équipe. Sélectionnez un canal pour explorer les onglets **Conversations**, **Fichiers** et les autres onglets.

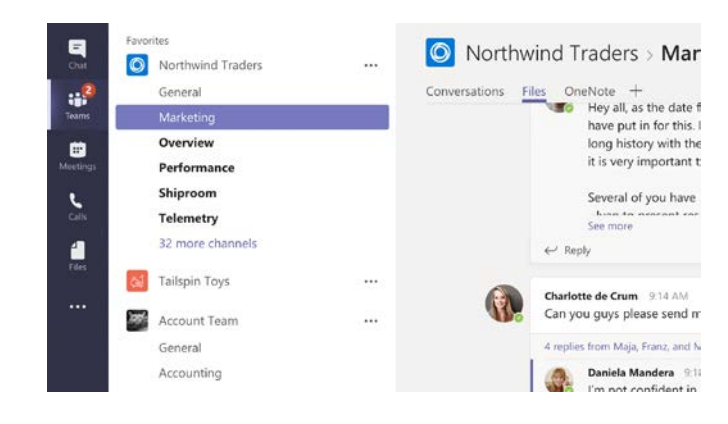

#### Démarrer une réunion

Cliquez sur **Conférence maintenant**  $\Box$ <sup>d</sup> dans la zone des messages pour démarrer une réunion dans un canal. (Si vous cliquez sur **Répondre**, puis **Conférence maintenant** , la réunion est basée sur cette conversation.) Entrez le nom de la réunion, puis commencez à inviter des personnes.

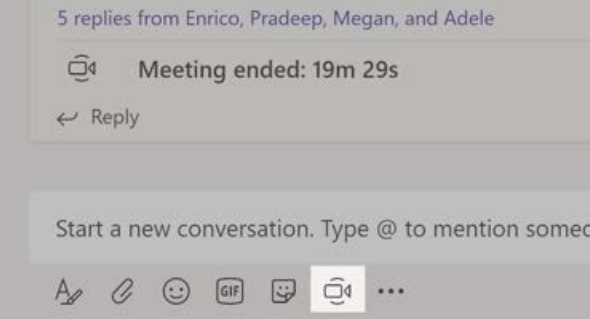

# Passer des appels vidéo et audio

Cliquez sur **Appel vidéo**  $\Box$ <sup>4</sup> ou **Appel audio**  $\Box$  pour appeler quelqu'un depuis une conversation. Pour composer un numéro, cliquez sur **Appels** à gauche et entrez un numéro de téléphone. Affichez l'historique de vos appels et messages vocaux dans le même emplacement.

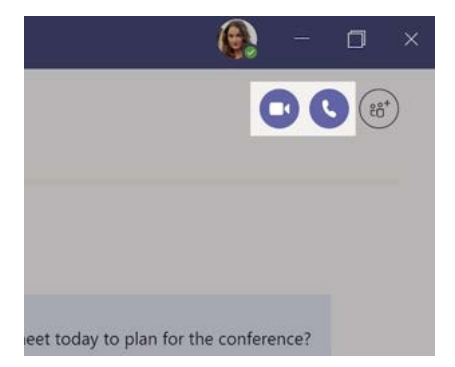

## Répondre à une conversation

Les conversations de canal sont organisées par date puis par thèmes. Recherchez le fil de discussion auquel vous souhaitez répondre, puis cliquez sur **Répondre**. Ajoutez vos réflexions et cliquez sur **Envoyer** .

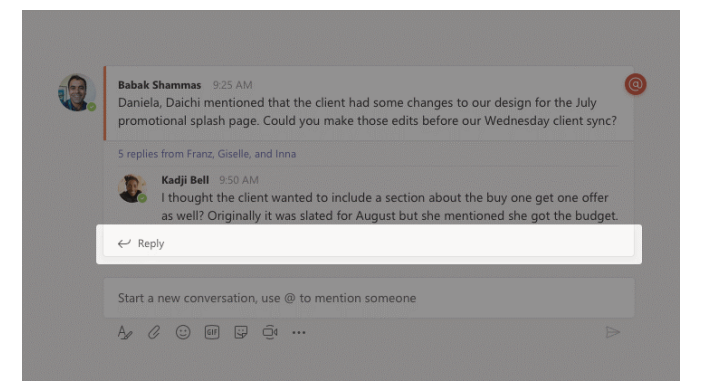

## @mentionner quelqu'un

Pour attirer l'attention d'une personne, tapez **@** puis son nom (ou sélectionnez-la dans la liste qui s'affiche). Tapez **@équipe** pour envoyer un message à tous les membres d'une équipe ou **@canal**  pour avertir tous ceux qui ont ajouté ce canal à leurs favoris.

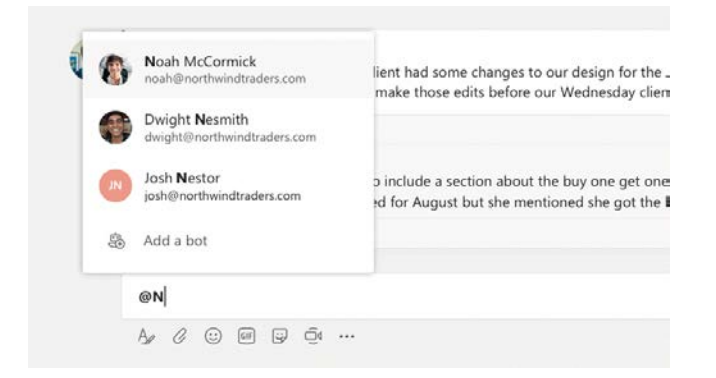

# Ajouter un emoji, un mème ou un GIF

Cliquez sur **Autocollant** sous la zone de saisie des messages, puis sélectionnez un mème ou un autocollant dans une des catégories. Il y a aussi des boutons permettant d'ajouter un emoji ou un GIF.

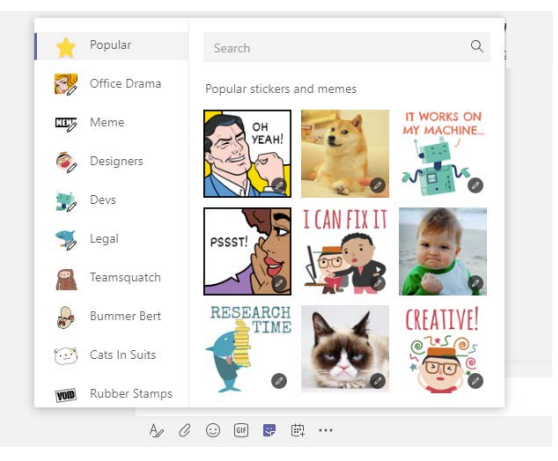

# Rester à jour

Cliquez sur **Activité** à gauche. Le **Flux** affiche toutes vos notifications et tout ce qui s'est passé récemment dans les canaux que vous suivez.

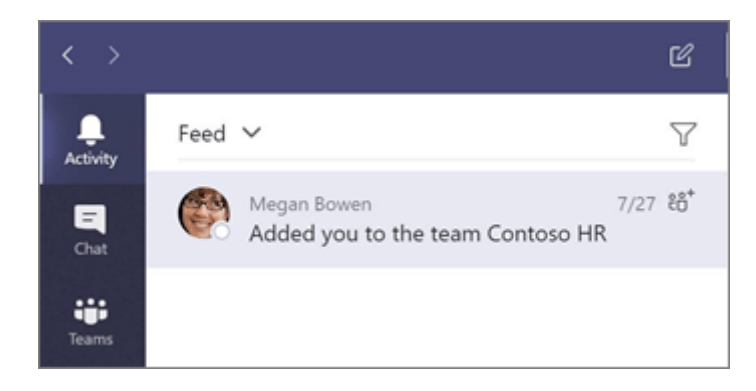

#### Ajouter un onglet dans un canal

Cliquez sur  $+$  dans les onglets en haut du canal, cliquez sur l'application souhaitée puis suivez les invites. Si vous ne voyez pas l'application, utilisez l'option **Rechercher**.

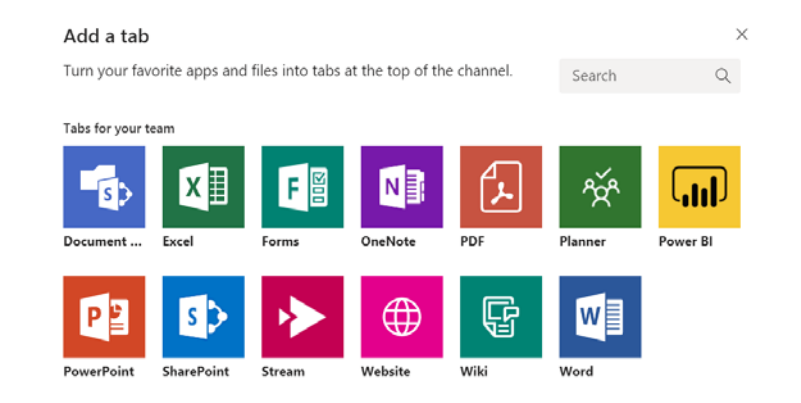

## Partager un fichier

Cliquez sur **Joindre**  $\oslash$  sous la zone de saisie des messages, sélectionnez l'emplacement du fichier puis le fichier souhaité. En fonction de l'emplacement du fichier, vous avez la possibilité de charger une copie, partager un lien ou d'autres options pour le partager.

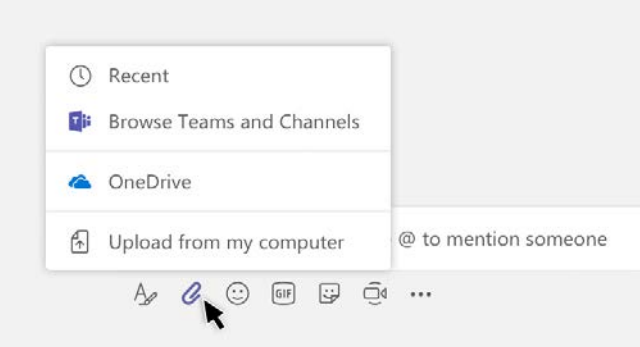

### Travailler avec des fichiers

Cliquez sur **Fichiers**  $\Box$  à gauche pour afficher tous les fichiers partagés par toutes vos *équipes*. Cliquez sur **Fichiers** en haut d'un canal pour afficher tous les fichiers partagés dans ce *canal*. Cliquez sur **Plus d'options ...** en regard d'un fichier pour afficher tout ce que vous pouvez faire avec celui-ci

Dans un canal, vous pouvez transformer instantanément un fichier en onglet en haut !

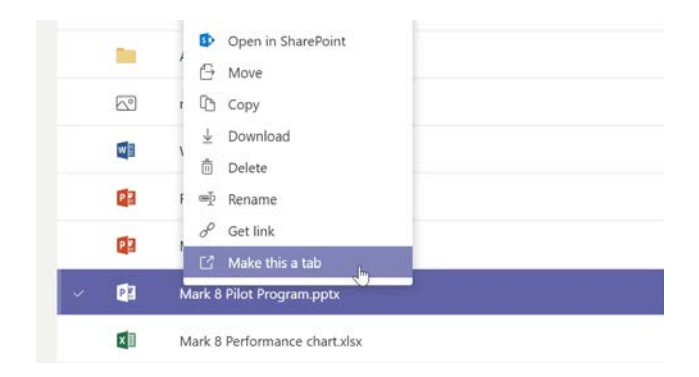

### Rechercher des éléments

Saisissez une expression dans la zone de commande située en haut de l'application, puis appuyez sur Entrée. Sélectionnez ensuite l'onglet **Messages**, **Personnes** ou **Fichiers**. Sélectionnez un élément ou cliquez sur **Filtrer**  $\mathcal{T}$  pour affiner les résultats de votre recherche.

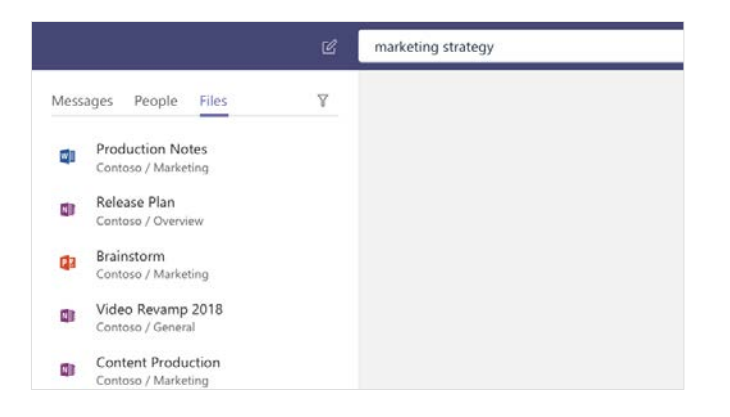

# Rechercher vos applications personnelles

Cliquez sur **Plus d'applications et le** pour afficher vos applications personnelles. Vous pouvez les ouvrir ou les désinstaller ici. Ajoutez d'autres applications dans le **Store** .

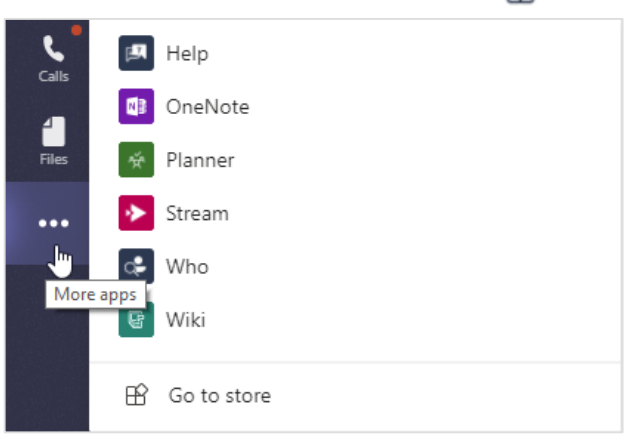

# Ajouter des applications

Cliquez sur **Store** à gauche. Ici, vous pouvez sélectionner les applications que vous souhaitez utiliser dans Teams, choisir le paramètre approprié et les **Installer**.

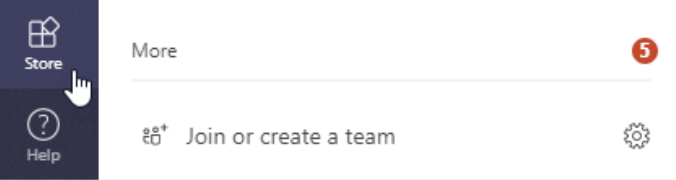

# Étapes suivantes avec Microsoft Teams

#### **Découvrir les nouveautés dans Office**

Explorez les fonctionnalités nouvelles et améliorées dans Microsoft Teams et les autres applications Office. Visitez la page **https://go.microsoft.com/fwlink/?linkid=871117** pour plus d'informations.

#### **Obtenir des formations, didacticiels et vidéos gratuits pour Microsoft Teams**

Vous souhaitez en savoir plus sur les fonctionnalités de Microsoft Teams ? Visitez la page **https://go.microsoft.com/fwlink/?linkid=2008318** pour explorer nos options de formations gratuites.

#### **Envoyez-nous vos commentaires**

Vous adorez Microsoft Teams ? Vous avez une idée d'amélioration à nous communiquer ? Dans la partie gauche de l'application, cliquez sur **Aide**  $\widehat{P}$  > **Donner un avis**. Merci !

# Obtenir d'autres guides de démarrage rapide

Pour télécharger les Guides de démarrage rapide de vos autres applications favorites, accédez à **https://go.microsoft.com/fwlink/?linkid=2008317.**